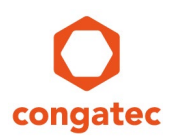

# **congatec Application Note**

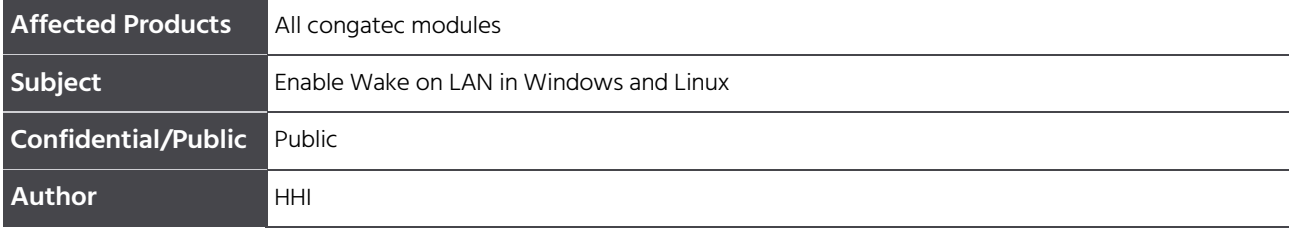

## **Revision History**

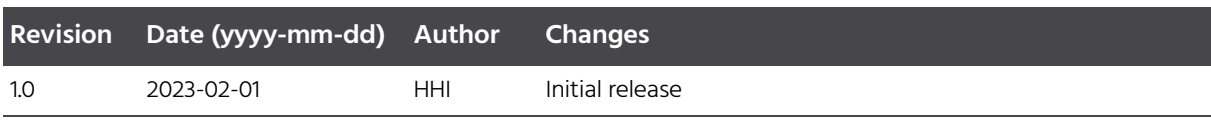

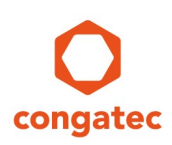

## **Preface**

This application note provides information on how to set up the Wake-on-LAN feature in Windows 10 or Linux for any congatec module that supports Wake-on-LAN feature.

### **Software Licenses**

#### Notice regarding Open Source software

The congatec products contains Open Source software that has been released by programmers under specific licensing requirements such as the "General Public License" (GPL) Version 2 or 3, the "Lesser General Public License" (LGPL), the "ApacheLicense" or similar licenses.

You can find the specific details at [https://www.congatec.com/en/licenses/.](https://www.congatec.com/en/licenses/) Search for the revision of the BIOS/UEFI or Board Controller Software (as shown in the POST screen or BIOS setup) to get the complete product related license information. To the extent that any accompanying material such as instruction manuals, handbooks etc. contain copyright notices, conditions of use or licensing requirements that contradict any applicable Open Source license, these conditions are inapplicable.

The use and distribution of any Open Source software contained in the product is exclusively governed by the respective Open Source license. The Open Source software is provided by its programmers without ANY WARRANTY, whether implied or expressed, of any fitness for a particular purpose, and the programmers DECLINE ALL LIABILITY for damages, direct or indirect, that result from the use of this software.

#### OEM/ CGUTL BIOS

BIOS/UEFI modified by customer via the congatec System Utility (CGUTL) is subject to the same license as the BIOS/UEFI it is based on. You can find the specific details at [https://www.congatec.com/en/licenses/.](https://www.congatec.com/en/licenses/) 

### **Disclaimer**

The information contained within this Application Note, including but not limited to any product specification, is subject to change without notice.

congatec GmbH provides no warranty with regard to this Application Note or any other information contained herein and hereby expressly disclaims any implied warranties of merchantability or fitness for any particular purpose with regard to any of the foregoing. congatec GmbH assumes no liability for any damages incurred directly or indirectly from any technical or typographical errors or omissions contained herein or for discrepancies between the product and the Application Note. In no event shall congatec GmbH be liable for any incidental, consequential, special, or exemplary damages, whether based on tort, contract or otherwise, arising out of or in connection with this Application Note or any other information contained herein or the use thereof.

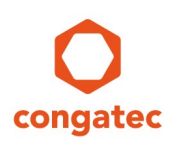

### **Intended Audience**

This Application Note is intended for technically qualified personnel. It is not intended for general audiences.

### **Electrostatic Sensitive Device**

All congatec GmbH products are electrostatic sensitive devices and are packaged accordingly. Do not open or handle a congatec GmbH product except at an electrostatic-free workstation. Additionally, do not ship or store congatec GmbH products near strong electrostatic, electromagnetic, magnetic, or radioactive fields unless the device is contained within its original manufacturer's packaging. Be aware that failure to comply with these guidelines will void the congatec GmbH Limited Warranty.

### **Technical Support**

congatec GmbH technicians and engineers are committed to providing the best possible technical support for our customers so that our products can be easily used and implemented. We request that you first visit our website at www.congatec.com for the latest documentation, utilities and drivers, which have been made available to assist you. If you still require assistance after visiting our website, then contact our technical support department by email at support@congatec.com

### **Symbols**

The following are symbols used in this application note.

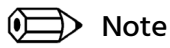

**Notes call attention to important information that should be observed.**

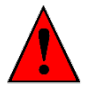

Caution

**Cautions warn the user about how to prevent damage to hardware or loss of data.**

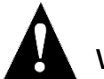

Warning

**Warnings indicate that personal injury can occur if the information is not observed.**

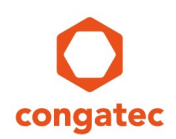

### **Copyright Notice**

Copyright © 2023, congatec GmbH. All rights reserved. All text, pictures and graphics are protected by copyrights. No copying is permitted without written permission from congatec GmbH.

congatec GmbH has made every attempt to ensure that the information in this document is accurate yet the information contained within is supplied "as-is".

### **Trademarks**

Product names, logos, brands, and other trademarks featured or referred to within this user's guide or the congatec website, are the property of their respective trademark holders. These trademark holders are not affiliated with congatec GmbH, our products, or our website.

### **Terminology**

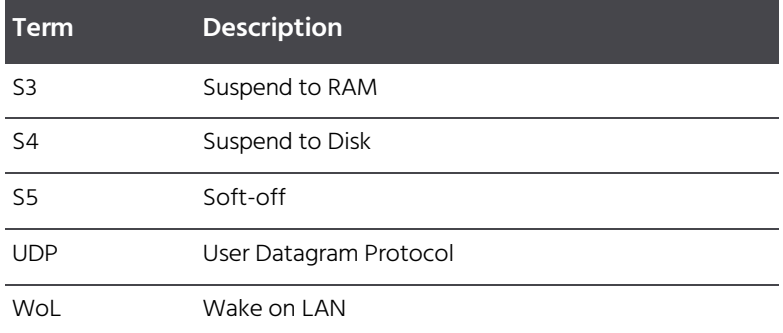

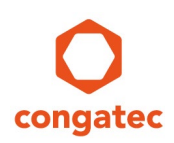

## **1 Introduction**

Wake-on-LAN (WoL) is a standardized feature for waking up a system from S3, S4 or S5 remotely via an Ethernet connection. The system enabled with WoL feature actively listens for a broadcast packet called the magic packet.

The magic packet is a network frame that contains 6 bytes (FF FF FF FF FF FF), followed by 16 repetitions of the MAC address of the device. Usually, the packet is sent via UDP to port 0, 6 or 9.

Before the broadcast can begin, you must:

- configure the system that you plan to wake up first (system that listens for broadcast packet).
- execute the WoL tool on the system that broadcasts the magic packet.

Because the magic packets are sent on a port that is below port 1024, the WoL tool must be executed with administrative rights.

#### Note

**Because magic packets are not routable, the computer that sends the magic packet (broadcaster) must be in the same subnet with the computer that receives the packet (listener).** 

**WoL feature will not work if both devices are in different subnets.**

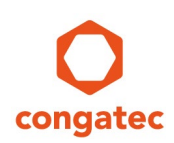

## **2 Configuration**

Before you can use Wake-on-LAN feature on any operating system, the following configuration steps are required.

- 1. Enable the WoL feature in the BIOS setup menu if it is not enabled by default.
- 2. Configure the Operating System to support WoL.
	- a. For Windows:
		- Disable the fast startup feature.
		- Enable Ethernet wake feature.
		- Enable Ethernet "Wake on Magic packet" if disabled by default.
	- b. For Linux:
		- Configure the Ethernet adapter settings.

### **2.1 Enable WoL in BIOS Setup Menu**

On some congatec modules, the Wake-on-LAN feature is enabled in the BIOS setup menu by default. On other congatec modules, the user must enable the Wake-on-LAN feature manually in the BIOS setup menu.

The location of the Wake-on-LAN feature in the BIOS setup menu differs from module to module. For the conga-TA7 for example, you can find the WoL feature in:

Advanced -> Chipset -> PCH -> PSE Configuration

Other likely BIOS setup locations for Wake-on-LAN features are:

- Advanced -> Chipset -> PCH
- Advanced -> [Name of Ethernet Controller] -> NIC Configuration

#### $\mathcal{D}$  Note

#### **To enter the congatec BIOS setup menu, press <DEL> or <F2> during POST.**

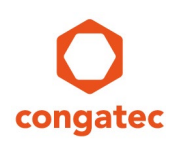

### **2.2 Configure the Operating System**

The sections below describe how to enable Wake-on-LAN feature in Windows 10 and Linux.

### **2.2.1 Enable WoL in Windows 10**

When Windows 10 is shut down, the system enters a hybrid shutdown mode by default. This mode is also known as "Fast Startup".

In Fast Startup mode, the ethernet adapter is not powered. Therefore, the WoL feature is not supported in Fast Startup mode.

Follow the procedures below to enable WoL feature in Windows 10.

#### **1. Disable Fast Startup Mode**

To support WoL in Windows 10, you must manually disable the Fast Startup mode which is enabled by default:

- Go to the Control Panel -> Hardware and Sound -> Power Options.
- Click "Choose what the power buttons do".
- Clear the "Turn on fast startup (recommended)" check box.

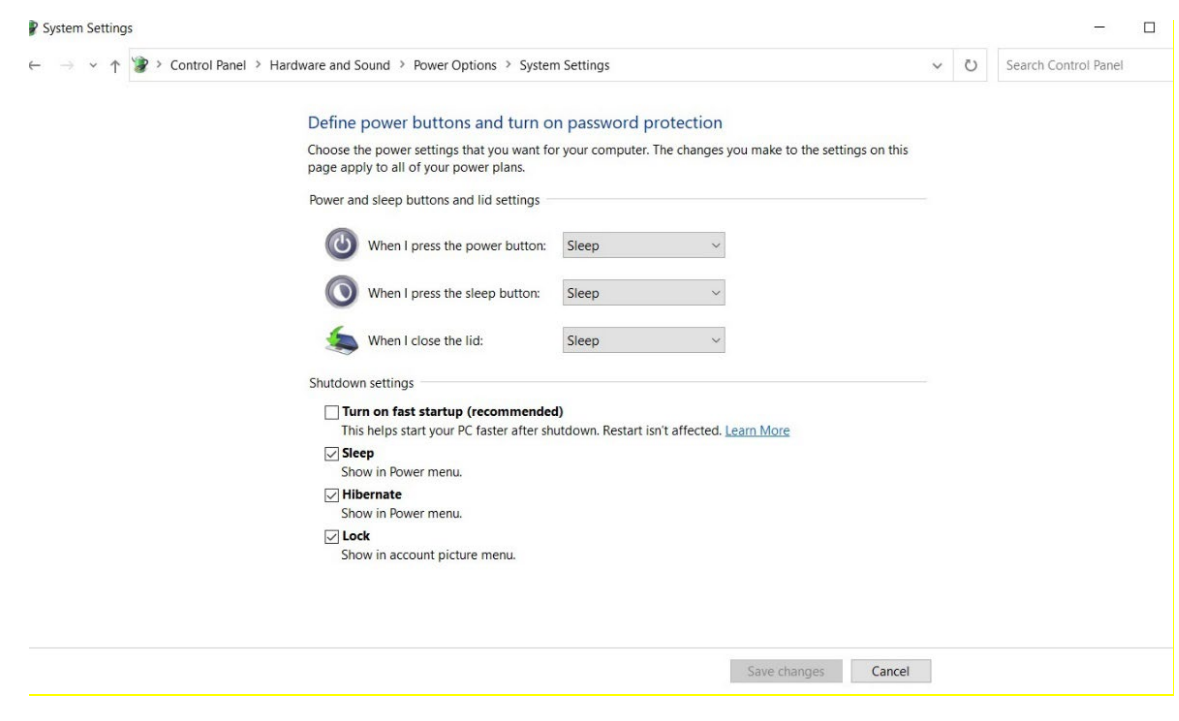

**D** Note

**To wake from S3 or S4, ensure the "Sleep" and "Hibernate" check boxes are selected.** 

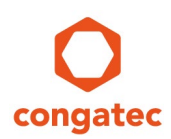

#### **2. Enable Ethernet Wake Feature**

The steps below enable the Ethernet adapter to wake the system from sleep.

- 1. Open Device Manager.
- 2. Expand Network adapters.
- 3. Right-click [name of your active Ethernet LAN adapter].

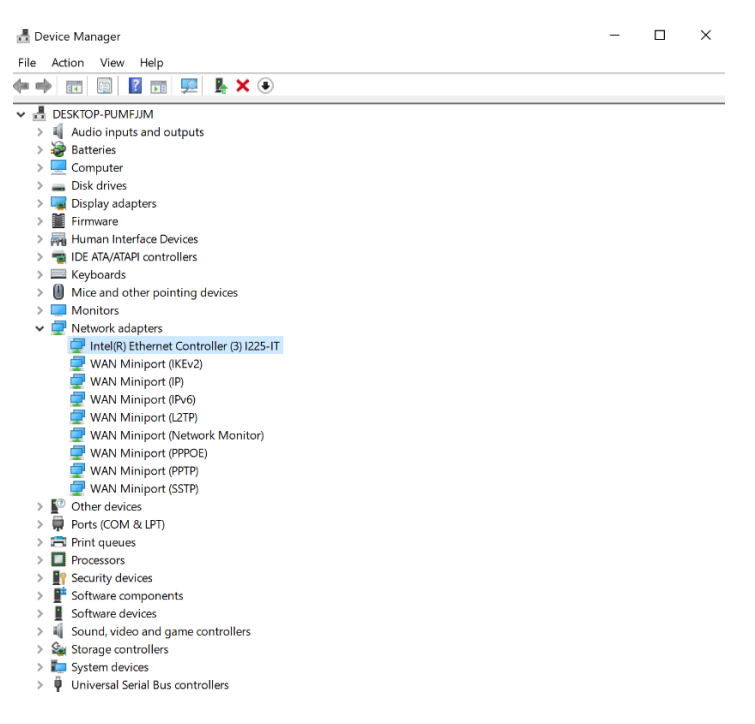

- 4. Click Properties. The Properties dialog box opens.
- 5. In the Properties dialog box, click the Power Management tab.
- 6. Select "Allow this device to wake the computer".

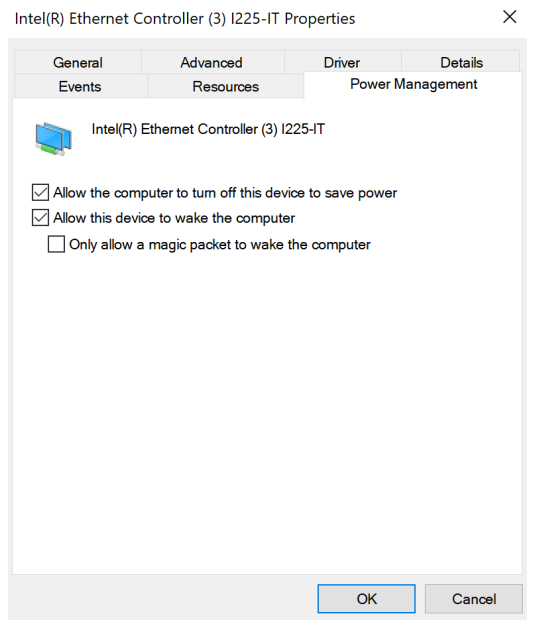

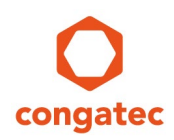

#### **3. Enable Ethernet Wake on Magic Packet (S3, S4)**

The Ethernet Wake on Magic Packet is enabled by default in many Ethernet LAN adapters. Follow the steps below to check if your Ethernet adapter is enabled or disabled.

1. Follow steps 1 – 4 in section 2.2.1, procedure 2 "Enable Ethernet Wake Feature" to open the Ethernet Properties dialog box.

 $\times$ 

- 2. In the Properties dialog box, click the **Advanced** tab.
- 3. Under "Property", select Wake on Magic Packet
- 4. Check the status under "Value". Select Enabled if disabled by default.

Intel(R) Ethernet Controller (3) I225-IT Properties Events Resources **Power Management** Advanced General **Driver Details** The following properties are available for this network adapter. Click the property you want to change on the left, and then select its value on the right. Value: Property: **NS Offload** Enabled  $\overline{\phantom{0}}$  $\lambda$ Packet Priority & VLAN Receive Buffers Speed & Duplex TCP Checksum Offload (IPv4) TCP Checksum Offload (IPv6) **Transmit Buffers** UDP Checksum Offload (IPv4) UDP Checksum Offload (IPv6) **Wait for Link** Wake from S0ix on Magic Packet **Wake on Link Settings** Wake on Magic Packet **Wake on Pattern Match** OK Cancel

#### $\triangleright$  Note

**These steps enable Wake on Magic Packet in S3 and S4 modes only.** 

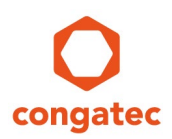

#### **Wake on Magic Packet in S5 Mode (Intel Network Adapters Only)**

By default, Windows 10 supports wake from S3 and wake from S4 only. To wake the system from S5 when using Intel Network adapter, you need the Intel PROSet Adapter Configuration Utility.

The steps to obtain and enable Wake on Magic Packet in S5 mode when using Intel Network adapter are described below:

- 1. Download the latest Intel PROSet Adapter Configuration Utility.
- 2. Unzip the files to a directory on the system.
- 3. Run the executable file to install the configuration utility.

After completion, the configuration interface for your Intel Network adapter displays.

4. Click Adapter tab.

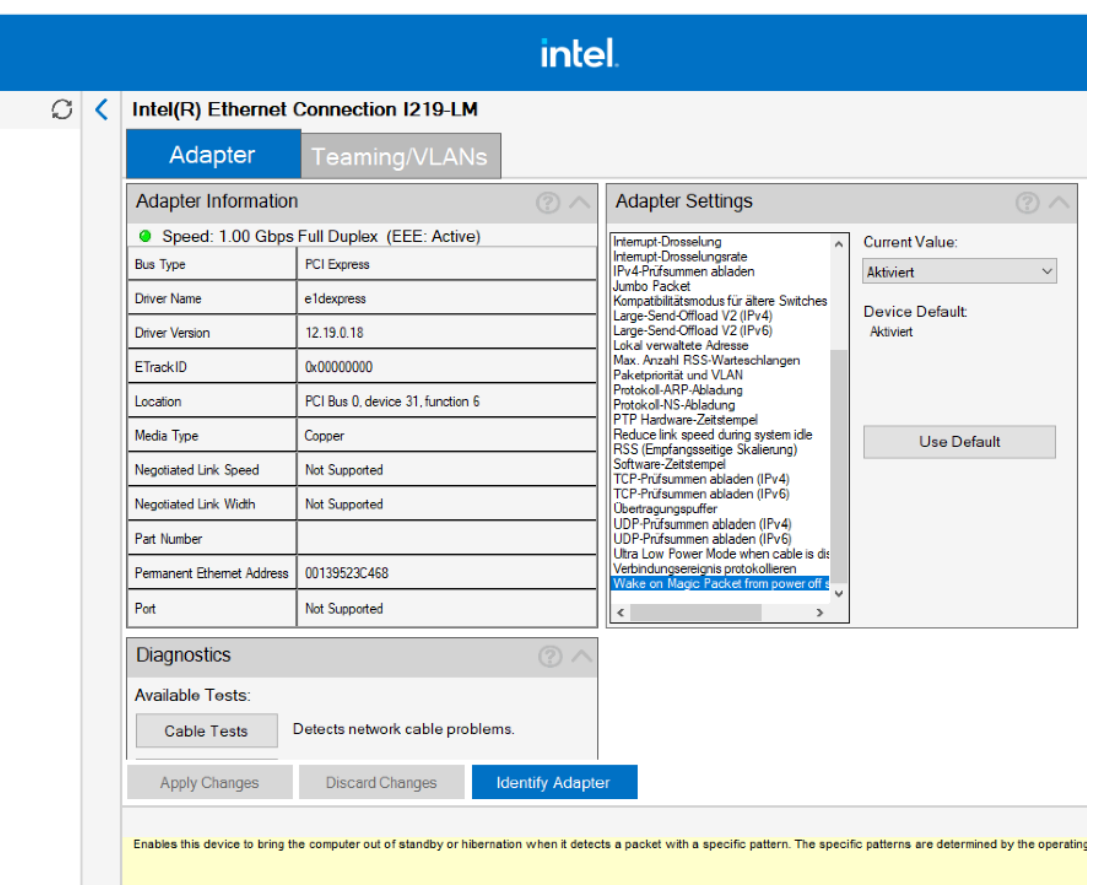

- 5. Under "Adapter Settings", select Wake on Magic Packet from power off state.
- 6. Check the status under "Current Value". Select Enabled if disabled by default.

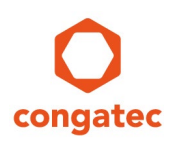

### **2.2.2 Enable WoL in Linux**

#### (B) Note

**The congatec modules that feature Elkhart Lake CPUs can send WoL packets in both Windows and Linux Operating Systems. However, the modules cannot receive WoL packets in Linux because the auto-configuration of the Ethernet PHY on the modules is disabled due to compatibility issues.** 

**To wake congatec modules equipped with Elkhart Lake CPU, you must do the following:**

- **1. Operate the congatec module in Windows 10**
- **2. Send WoL packets from Etherwake tool (in Linux)**

Follow the steps below to enable WoL in Linux.

1. Find the name of the Ethernet Network adapter that will wake the remote system:

#### \$ ifconfig

|                  |                                                                                                    | b@b:~ | Q. | . E. | $-$ 0 $-$ | $\times$ |
|------------------|----------------------------------------------------------------------------------------------------|-------|----|------|-----------|----------|
| b@b:~\$ ifconfiq | enp0s31f6: flags=4163 <up,broadcast,running,multicast> mtu 1500<br/>inet6 fe80::84e1:52f6:fc8:5d12 prefixlen 64 scopeid 0x20<link/><br/>ether 00:13:95:23:c4:68 txqueuelen 1000 (Ethernet)<br/>RX packets 10777 bytes 1208650 (1.2 MB)<br/>RX errors 0 dropped 1261 overruns 0 frame 0<br/>TX packets 509 bytes 136751 (136.7 KB)<br/>TX errors <math>\theta</math> dropped <math>\theta</math> overruns <math>\theta</math> carrier <math>\theta</math> collisions <math>\theta</math><br/>device interrupt 16 memory 0xdff00000-dff20000</up,broadcast,running,multicast> |       |    |      |           |          |
|                  | llo: flags=73 <up,loopback,running>  mtu 65536 <br/>inet 127.0.0.1 netmask 255.0.0.0<br/>inet6 ::1 prefixlen 128 scopeid 0x10<host><br/>loop txqueuelen 1000 (Local Loopback)<br/>RX packets 176 bytes 16252 (16.2 KB)<br/>RX errors 0 dropped 0 overruns 0 frame 0<br/>TX packets 176 bytes 16252 (16.2 KB)<br/>TX errors 0 dropped 0 overruns 0 carrier 0 collisions 0</host></up,loopback,running>                                                                                                    |       |    |      |           |          |
|                  |                                                                                                    |       |    |      |           |          |

Here the Ethernet Network adapter is enp0s31f6, distinguishable by its IP and MAC addresses.

Ļ

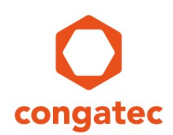

2. Check if the Ethernet Network adapter supports Wake on Magic Packet by default:

#### \$ sudo ethtool [Ethernet Network adapter]

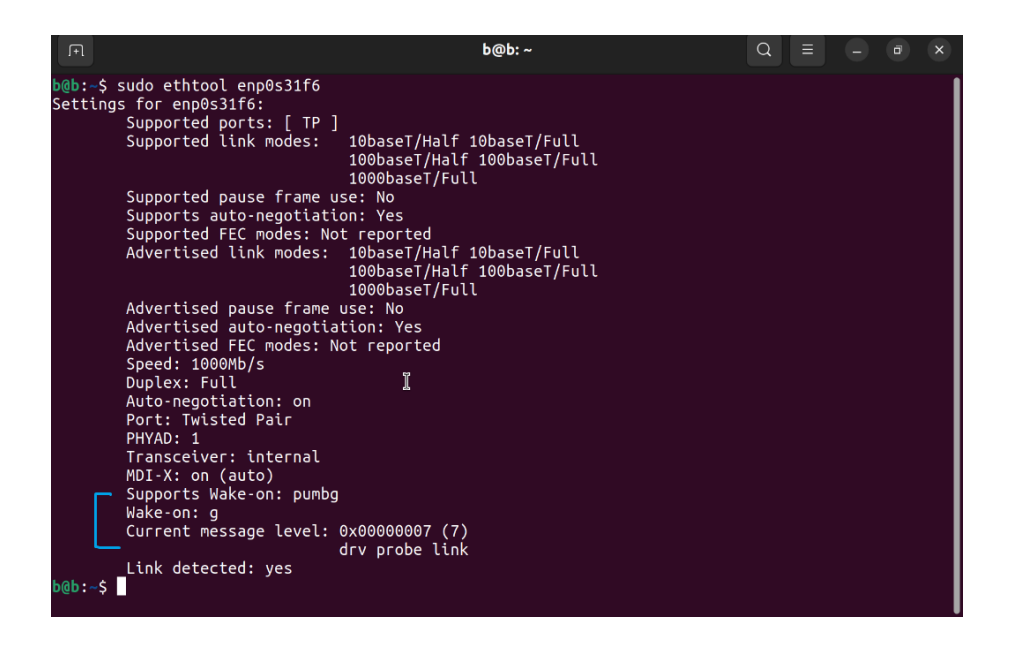

This command displays information about the capabilities of your Ethernet Network adapter.

- a. If the letter next to Wake-on is g, the Wake on Magic Packet is enabled.
- b. If the letter is d or any other letter, Wake on Magic Packet is disabled by default. Continue with the next steps to enable Wake on Magic Packet.
- 3. Save the configuration.
	- a. Open the wol.service file:

#### \$ gedit /etc/system/system/wol.service

b. Copy the following text to the file:

[Unit] Description=Configure Wake-up on LAN After=network-online.target

[Service] Type=oneshot ExecStart=/usr/sbin/ethtool -s [NIC] wol g

[Install] WantedBy=basic.target

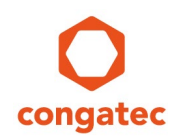

### (D) Note

#### **You must replace the [NIC] with the name of your Ethernet Network adapter without the brackets.**

- c. Save the wol.service file.
- 4. Enable the WoL service.

#### \$ systemctl enable wol.service

#### \$ systemctl daemon-reload

5. Reboot the system.

#### \$ sudo reboot

After restarting the system, the Wake-On feature will always be available after a shutdown.

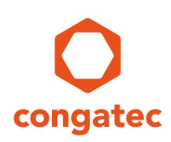

## **3 Wake-on LAN Tools**

The following are some of the tools for configuring Wake-on LAN:

- Etherwake (Linux)
- Wol.exe (Windows 10)
- Fusion WoL (Windows 10)

#### (D) Note

**Use Etherwake WoL tool (Linux) to wake congatec modules equipped with Elkhart Lake CPUs.**

### **3.1 Etherwake (Linux)**

Etherwake is a Linux command line tool on most Linux-based distributions that can send magic packets to specified MAC-Address. On Fedora and some distributions, the tool may be called ether-wake.

Some of the etherwake-related commands are shown below:

• Install etherwake tool:

#### \$ apt install etherwake

• Find the name and MAC address of the Ethernet Network adapter:

#### \$ ifconfig

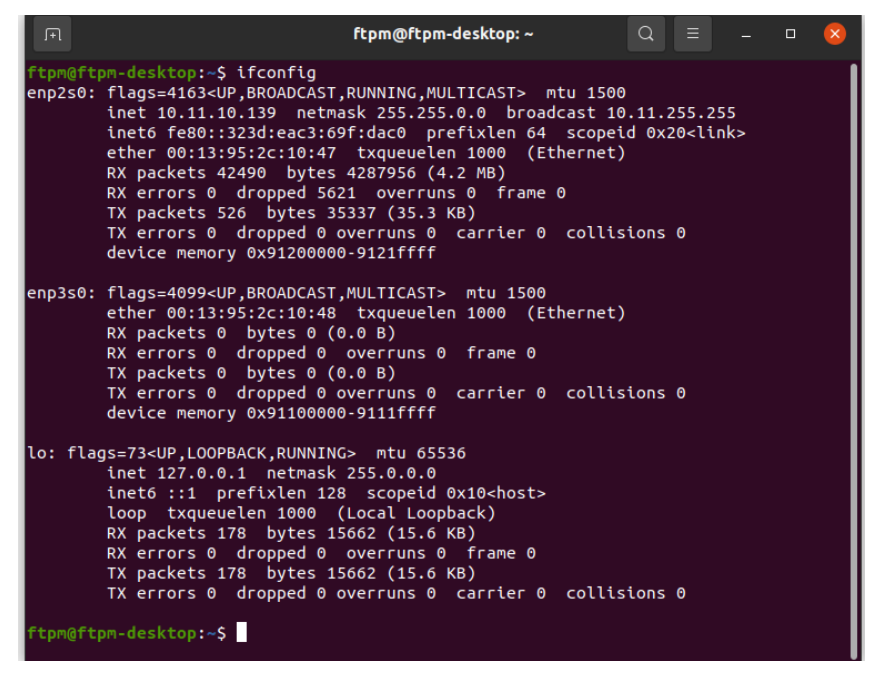

Here the Ethernet Network adapter is enp0s31f6, distinguishable by its IP and MAC addresses

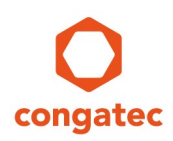

• Wake the system:

#### \$ Etherwake [MAC-Address]

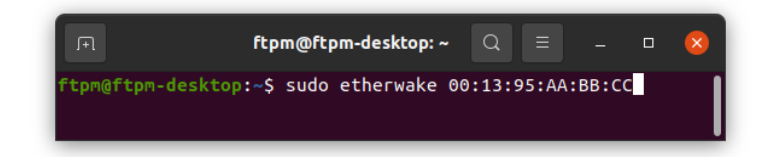

• Specify the name of the ethernet adapter if the ethernet adapter is not eth0:

\$ Etherwake [MAC-Address] -i [interface]

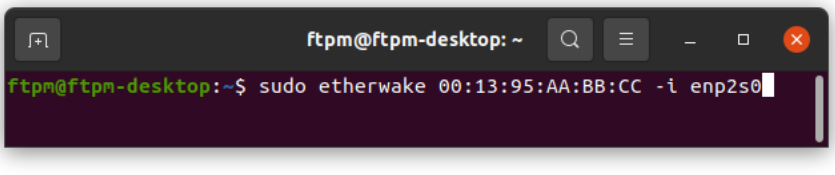

### **3.2 Wol.exe (Windows 10)**

Wol.exe is a Windows 10 DOS command line tool for Wake on LAN. Follow the steps below to wake the remote system using Wol.exe tool:

- 1. Download wol.exe.
- 2. Copy the downloaded wol.exe file to Windows 10 home directory ([Drive]:/Users/[Username]).
- 3. Open the DOS command prompt of your system.

If the Wol.exe file is not stored in Windows 10 home directory, change the DOS command prompt to the directory where the file is stored with either of the methods below:

(a) Type the command and press Enter.

#### H: \>cd [path to the stored wol.exe file]

- (b) Drag the folder to the DOS command prompt and press Enter.
- 4. Type the command below to wake up the remote system:

#### wol.exe [MAC address]

H:\>wol.exe 00:13:95:AA:BB:CC

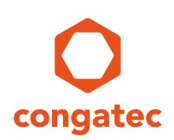

### **3.3 Fusion WOL (Windows 10)**

Fusion WOL is a Windows 10 application. With Fusion WOL, you can wake a system if you know the IP address or the MAC address.

Follow the steps below to wake the remote system using Fusion WOL application.

- 1. Download and install Fusion WoL application.
- 2. Go to the installed directory and double click the executable file to open the application. Fusion WOL user interface opens.
- 3. Type the IP address of the remote system.
- 4. Click Get MAC button to get the MAC address of the remote system.
- 5. Click Turn on PC button to wake the remote system. A message appears notifying the user about the success or failure of the Wake event.

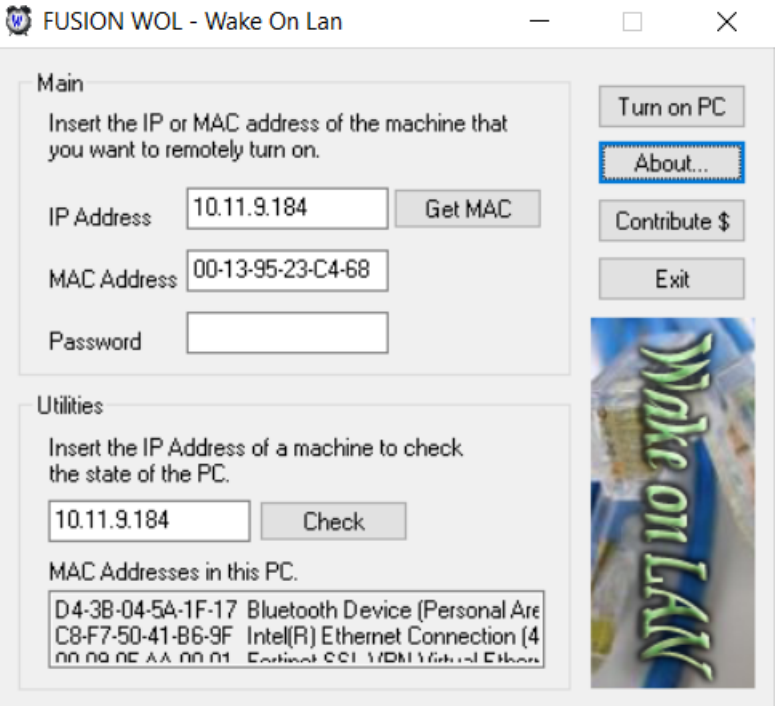